## **1.**用人单位和学生登录网签网站:**job.yrcti.edu.cn**(新就业网),登录界面 如下:

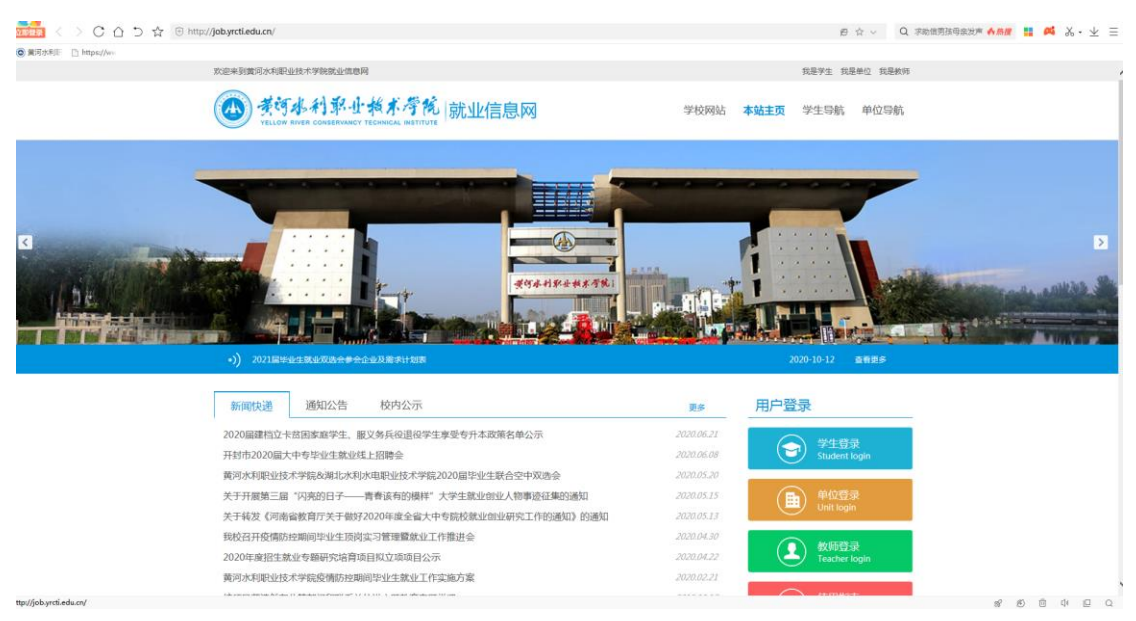

## **2.**公司操作流程:(建议在电脑端操作)

2.1 进行注册, 提交公司相应信息, 待学校审核通过, 即可开始签约(如己注册, 跳过此流 程)

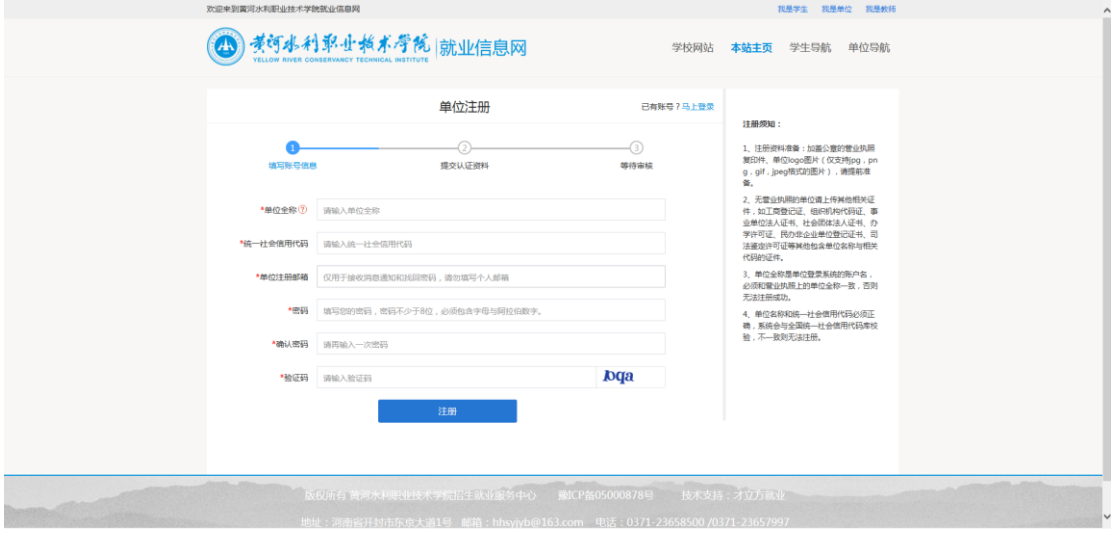

2.2 开始签约

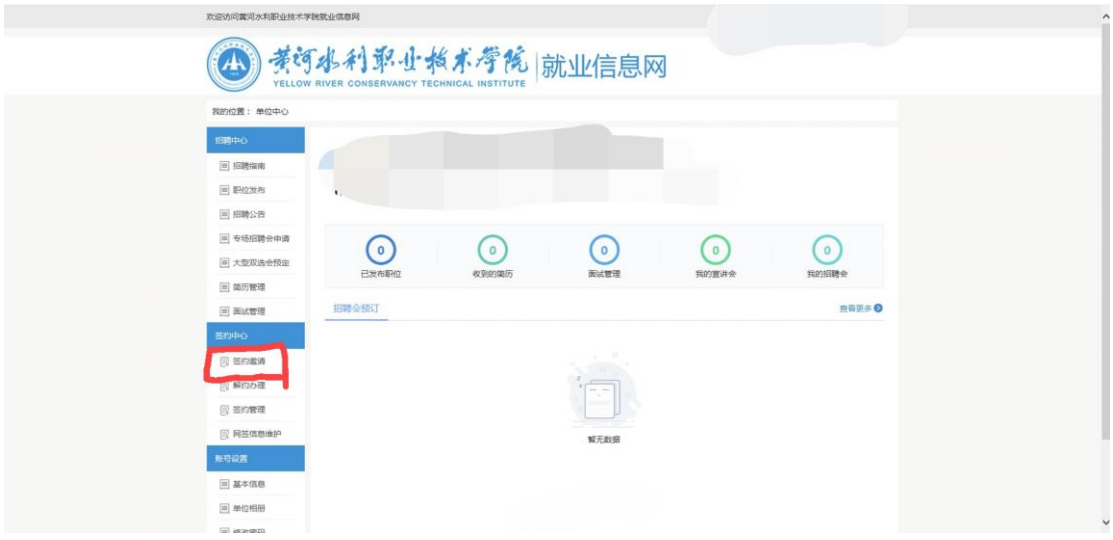

2.2.2 填入待签约学生"姓名+手机号/身份证号"----搜索-----加入列表----选中待签约学生, 发送签约邀请

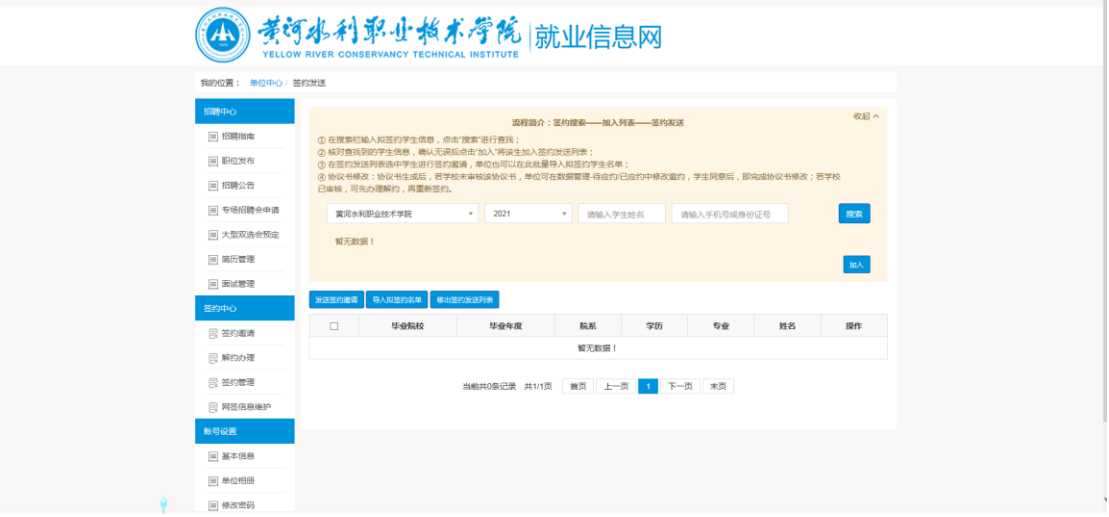

2.2.3 补充完整相关信息(注意选择用工形式,填写相应的企业名称),点击发送,学生即可 收到邀请

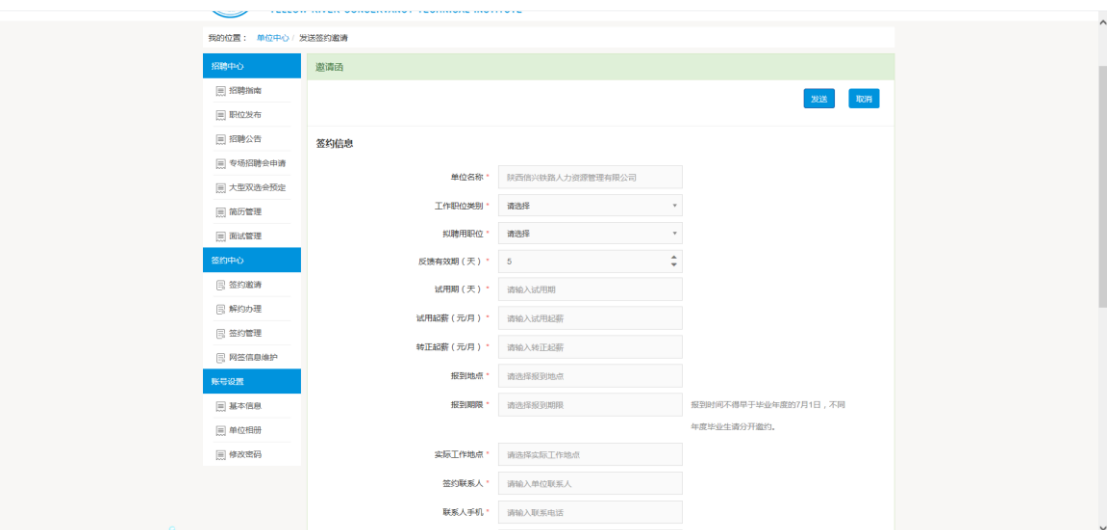

2.2.4 待学生应约和学校审核通过后,点击签约管理,查看详情,可下载学生《就业协议书》 电子版,并打印盖章后寄回学校两份。

## **3.**学生操作流程:(可在电脑或手机端进行操作)

3.1 手机端进入网签网站: job.yrcti.edu.cn (新就业信息网), 注册后登录。

3.2 找到网上签约端口,填写手机号、通讯地址验证,点击公司的邀约,同意邀约,签约完 成。

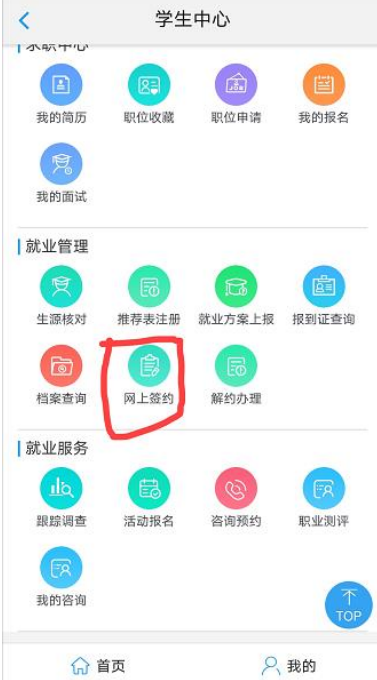